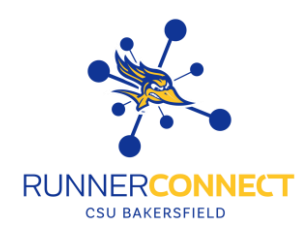

# Reporting on a Non-Advising Appointment

**There might be a situation where you meet with a student or communicate over e-mail, and you want to document the interaction. These are the steps on how to do that.**

#### **Step 1:**

At the top of Runner Connect, there is a search bar. You can enter a student's ID number, Net ID, or CSUB email address to look up a student.

• **NOTE:** Some students who work on campus as a student assistant might show up as an "advisor" when searching for them. You will be able to change their home page after clicking on their name.

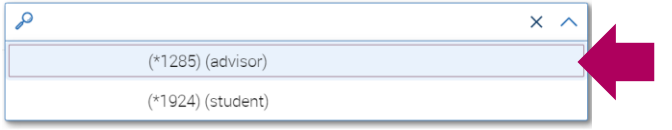

#### **Step 2:**

On the student's profile, there will be an "*Options*" section on the right-hand side underneath the student's picture. Click on "*Report on Appointment*".

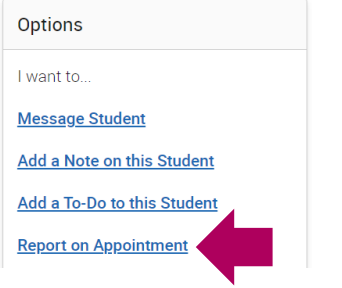

### **Step 3:**

The Appointment Report will appear. The appointment details will **not** be pre-filled in. You will need to fill in the Appointment Details:

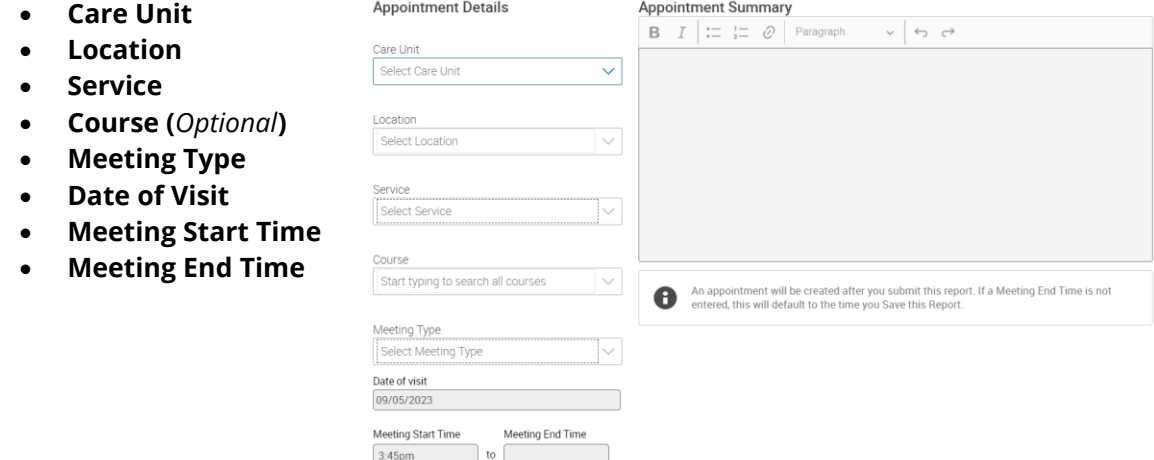

**NOTE:** While not required, it can be helpful to write what happened during your appointment with the student in the Appointment Summary box. It can also help other faculty and/or advisors know what happened during your appointment. For guidelines on what to write and what not to write. Read the Guidelines for Appointment Summaries.

#### **Step 4:**

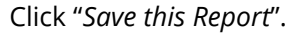

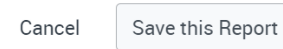

## **Step 5:**

You will see that your report has been filed on your Recent Appointments section under your Appointment tab.

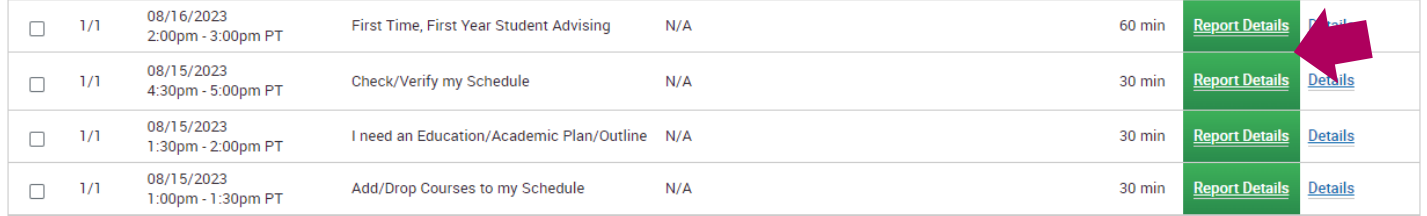

#### **Quick Tips:**

- Appointment Reports made from appointments students scheduled in Runner Connect will show in Activity Reports as "Scheduled".
- Appointment Reports made from you manually adding an appointment report (Report on Appointment) will show in Activity Reports as "Drop-In".